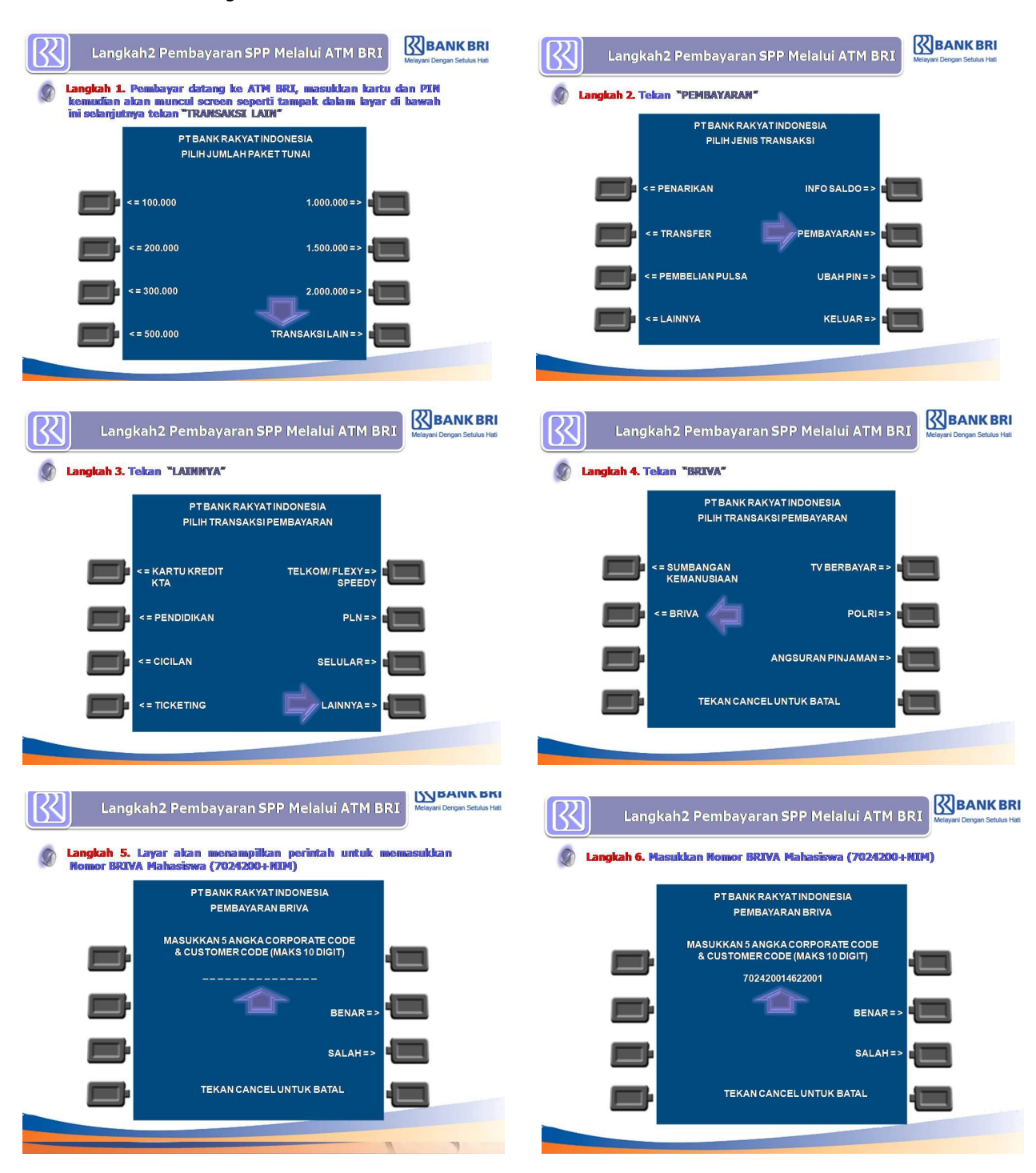

## **1. Cara Pembayaran Melalui "ATM BRI"**

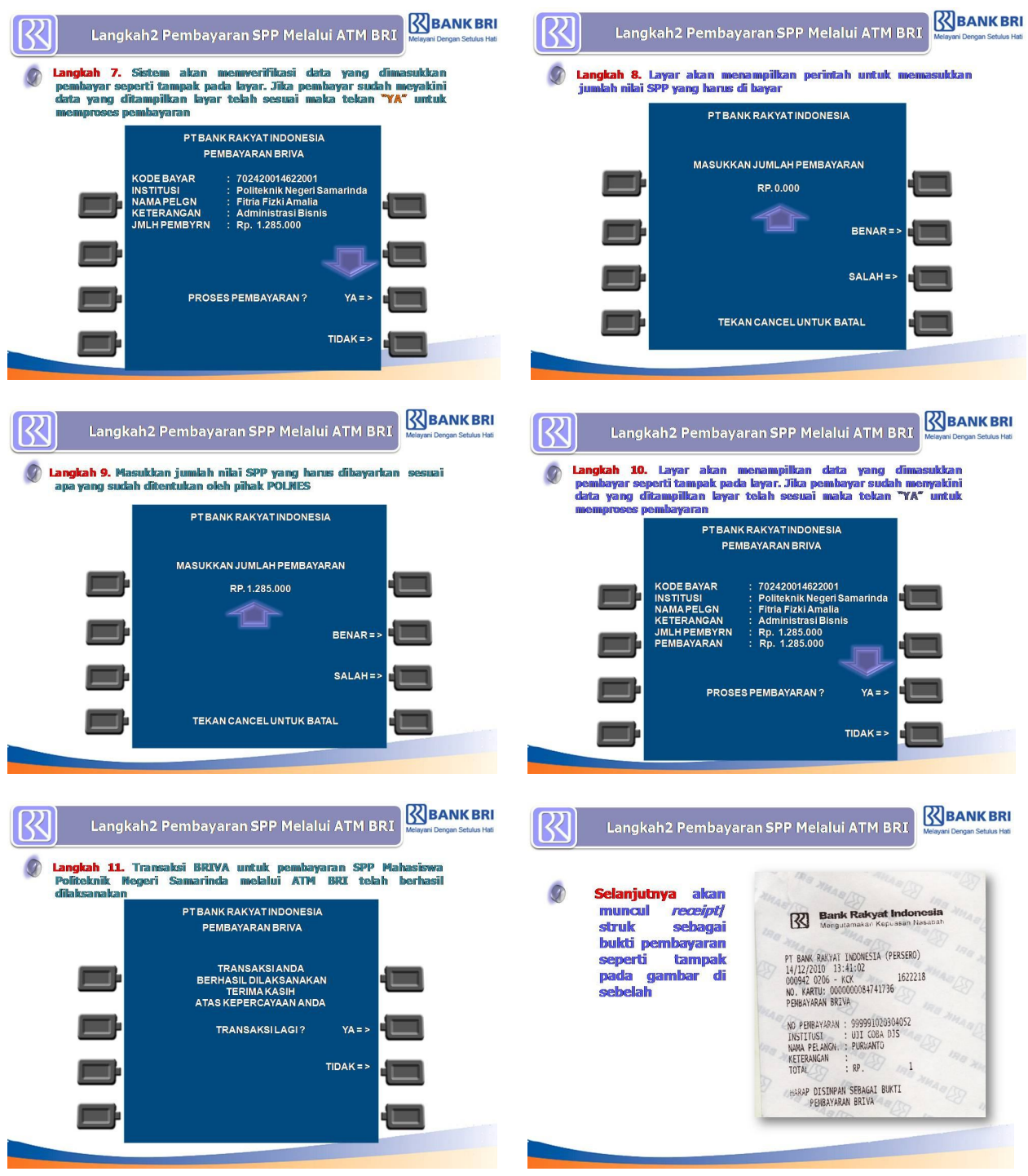

## **2. Cara Pembayaran Melalui "TELLER BRI"**

**Datang ke Bank BRI di semua unit yang ada di seluruh Indonesia Mengisi slip aplikasi pembayaran BRI seperti dibawah ini**

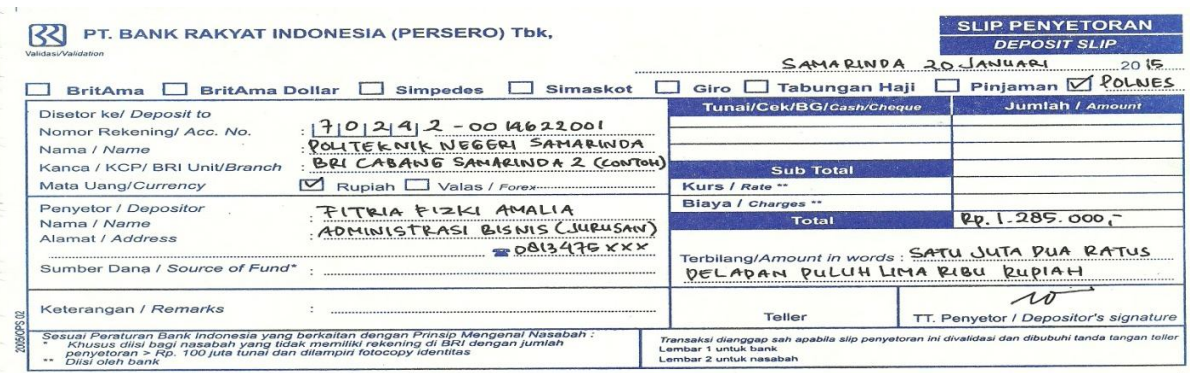

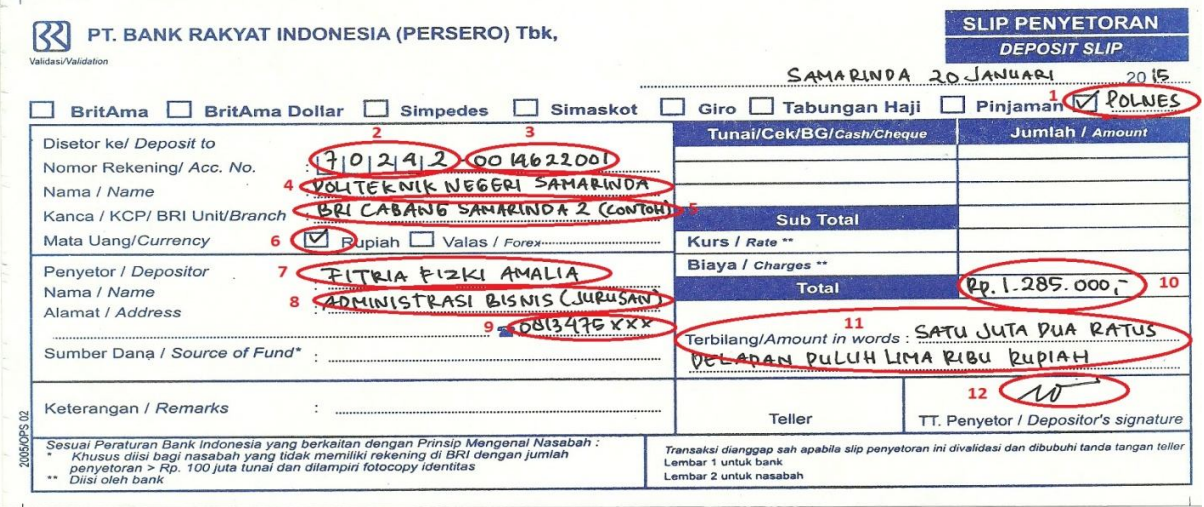

**Keterangan:**

- **1. Centang dan ketik POLNES**
- **2. Nomor Rekening : Isi kode Briva POLNES = " 70242 " Kode Semester dan Kode NIM = "02+NIM" ditulis" 702420215622001"**
- **3. Nama : Tulis = "Politeknik Negeri Samarinda"**
- **4. Tempat Pembayaran dilakukan Contoh " BRI Cabang Samarinda 2"**
- **5. Centang Rupiah**
- **6. Penyetor : Tulis nama mahasiswa Contoh = "Fitria Rizki Amalia"**
- **7. Alamat : Tulis Nama Jurusan Contoh = "Adminstrasi Bisnis"**
- **8. Tulis nomor HP yang biasa dihubungi**
- **9. Tulis Jumlah Angka yang dibayar**
- **10. Tulis terbilang**
- **11. Tanda tangan**

## **3. Cara Pembayaran Melalui "MOBILE BANKING"**

**Pada Menu BRI Pilih " Mobile Banking BRI" , "PEMBAYARAN", "BRIVA"**

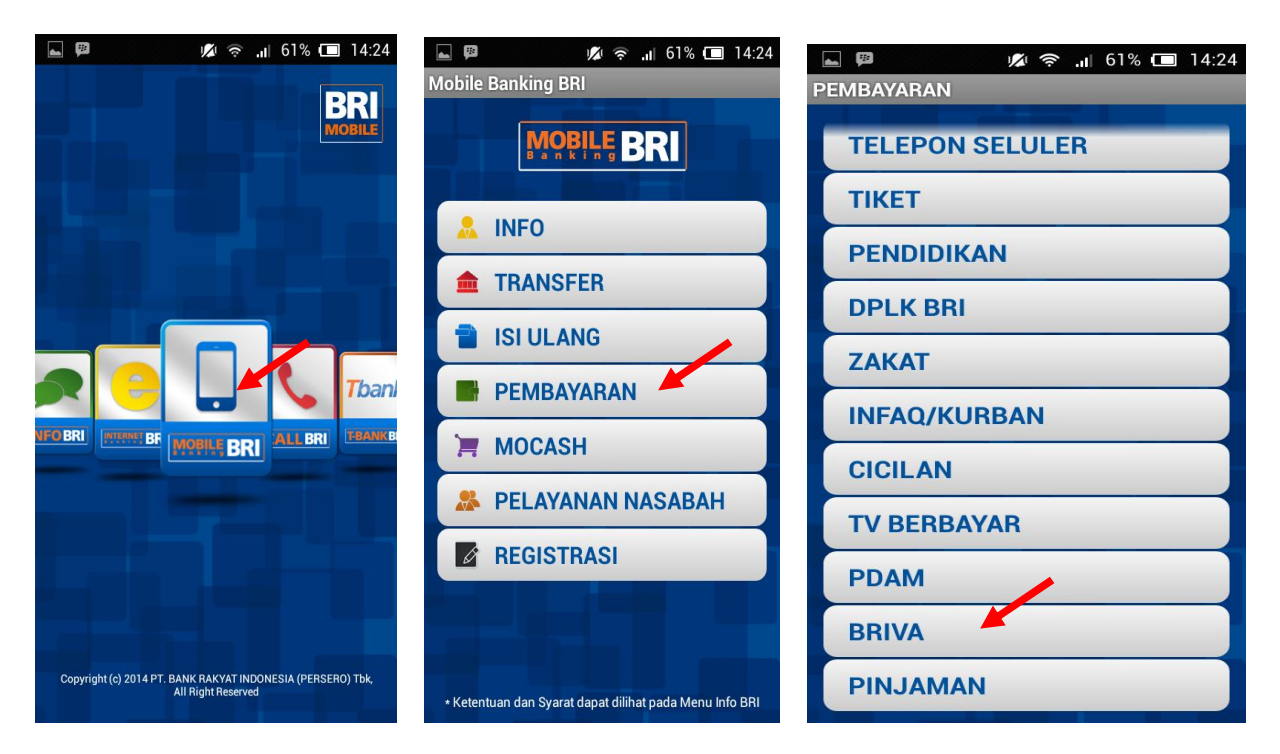

## **Ketik Nomor BRIVA = "70242" +"Semester (02)"+"NIM" Contoh "702420215622001"**

**Masukkan Jumlah pembayaran, OK**

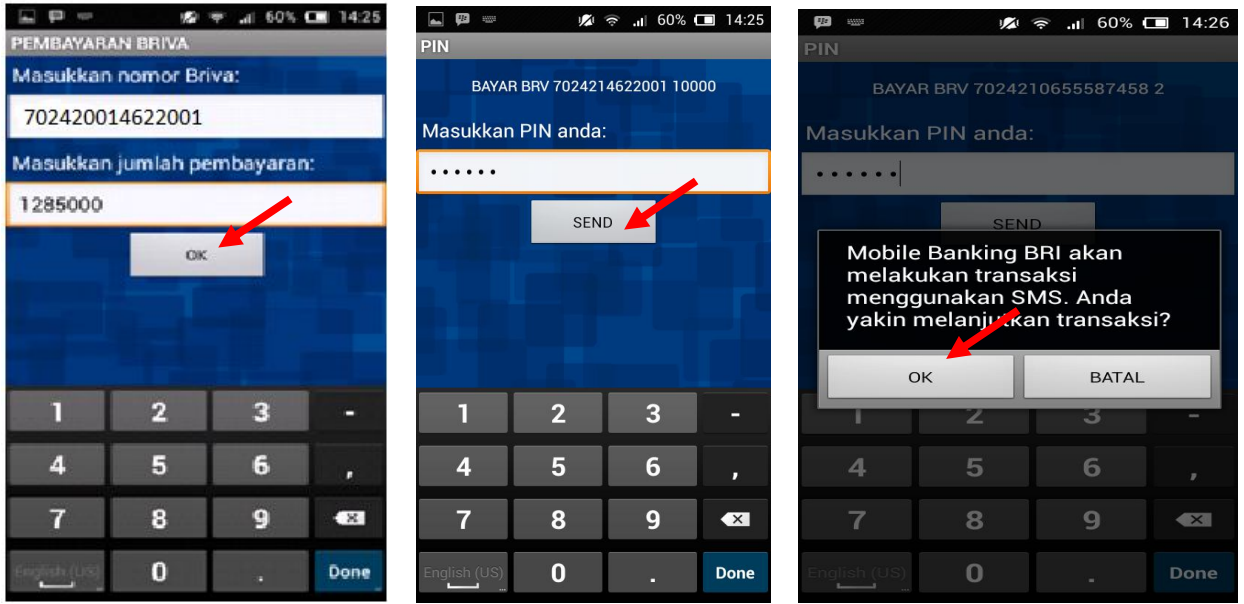